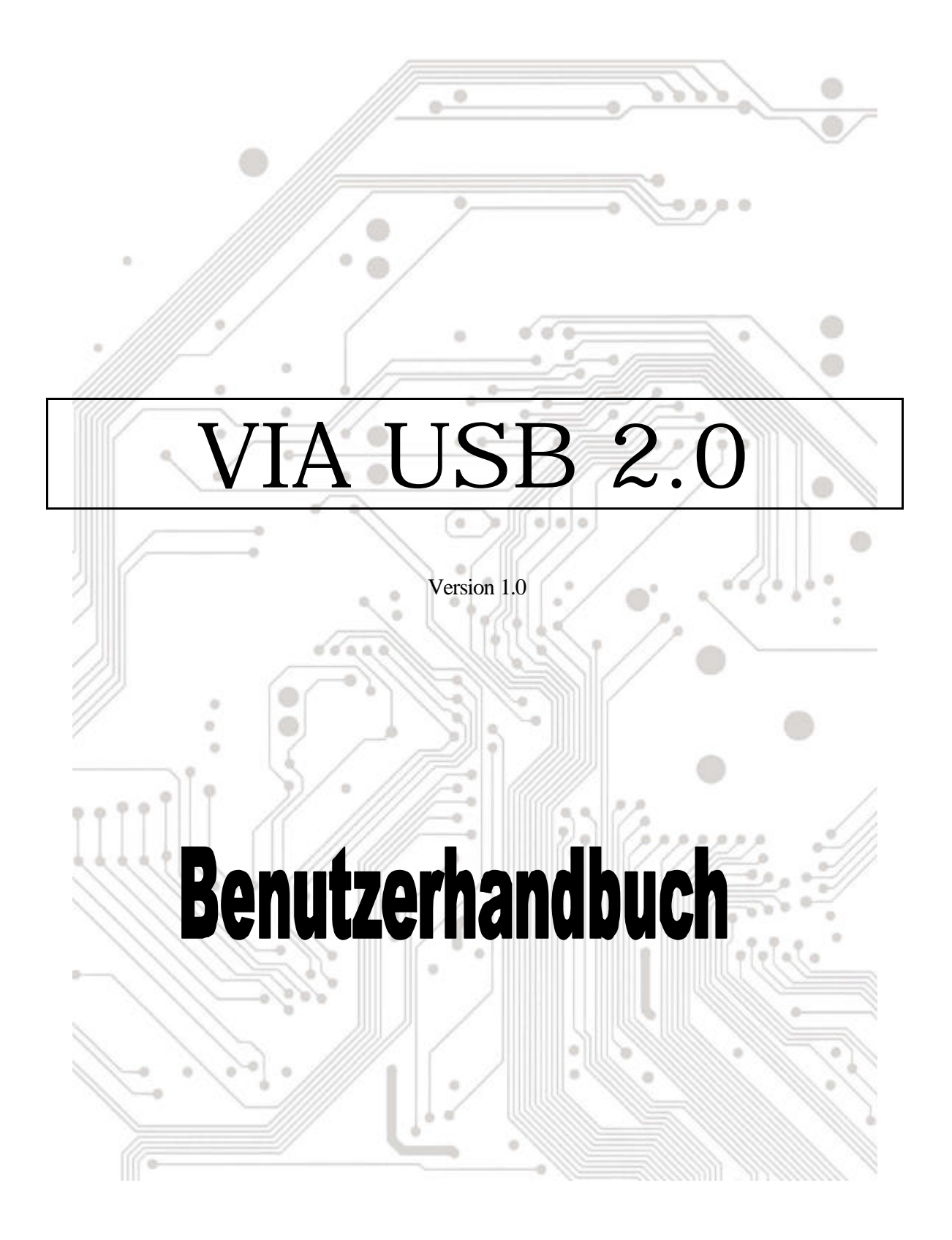

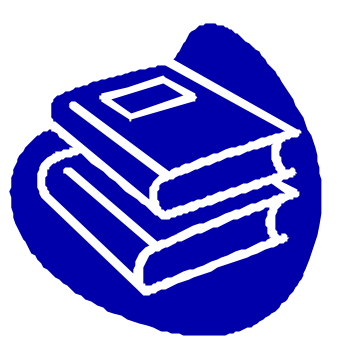

# **Inhaltsverzeichnis**

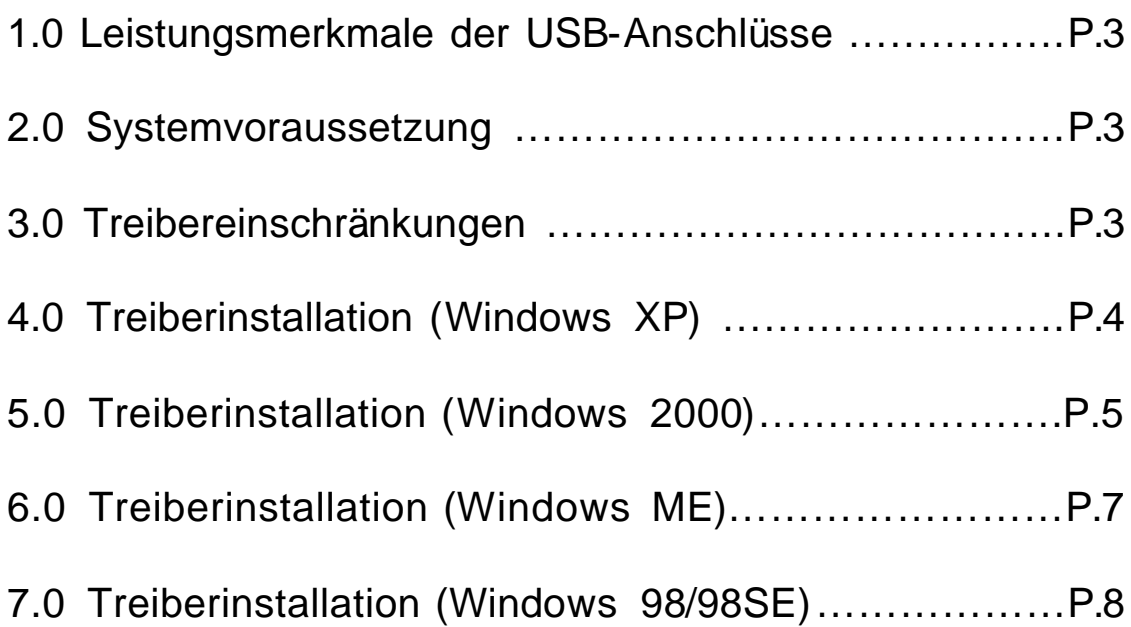

## **Einführung** Hinzufügen eines USB-Gerätes zu Ihrem PC

Sie könnenUSB-Peripheriegeräte spontan zu Ihrem PC hinzufügen. Sie müssen nicht mehr Ihr Computergehäuse öffnen und können dem Kabelwirrwarr tschüß sagen, nachdem Sie Ihre USB-Anschlusskarte (PCI) installiert haben.

Der USB (Universal Serial Bus)-Anschluss gestattet Ihnen USB-Geräte spontan an Ihren Computer anzuschließen. 2/3/4 USB-Geräte können Sie sofort ohne weiteres anschließen.

Sie müssen sich überhaupt keine Sorgen machen, dass kein freier Steckplatz mehr an Ihrem Computer zur Verfügung steht oder dass Sie wieder mit der verwirrenden IRQ-Zuweisung umgehen müssen. Zudem sind USB-Geräte "Hot-Swap"-fähig. Was bedeutet das? Das bedeutet, dass Sie Ihren PC nicht ausschalten müssen, um diese Geräte ein- oder auszustecken. Sie können während des Spiels kurz mal den Joystick auswechseln. Willkommen zur USB-Revolution.

#### **1.0 Leistungsmerkmale der USB-Anschlüsse**

Diese PCI-USB-Karte ist eine echte 32-Bit PCI-Bus-Karte. Sie unterstützt die folgenden E/A-Leistungen:

- ? 2/3/4 USB-Anschlüsse (Root Hub und zwei/drei/vier-Downstreamanschlüsse)
- ? Automatische Erkennung der Gerätegeschwindigkeit und -verbindung
- ? Integrierte Physical Layer-Transceiver
- ? Normal- und Niedrigenergie-Betriebsmodi
- ? Total Plug&Play-kompatibel
- ? OHCI (Open Host Controller Interface)-Spezifikation V1.0 Register-kompatibel
- ? USB-Spezifikation V.1.0-kompatibel

#### **2.0 Systemvoraussetzung**

Der Treiber für VIA USB 2.0 Host Controller wird vom Setup-Programm installiert. Stellen Sie bitte vor dem Ausführen des Setup-Programms sicher, dass Ihr Computer ein IBM PCkompatibles System ist.

Diese Karte kann unter den folgenden Betriebssystemen verwendet werden:

- $\ll \ll$  Windows98
- $\ll$  Windows98 Second Edition.
- ?? Windows Millennium.
- $\ll \ll 1$  Windows 2000.
- $\ll \ll 1$  Windows XP.

#### **3.0 Treibereinschränkungen**

Dieser Treiber hat zur Zeit die folgenden Einschränkungen: Composite-Geräte und Hi-Speed isochrone Übertragungen werden zur Zeit nicht unterstützt.

Besuchen Sie bitte die VIA-Website (http://www.via.com.tw), um den aktuellsten Treiber zu erhalten.

## **4. Treiberinstallation (Windows XP)**

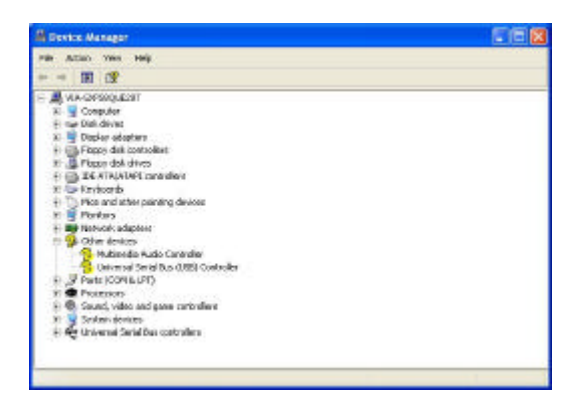

**\*Hinweis:** Die Treiber für diese Karten wurden mit "Winzip" komprimiert und befinden sich auf der beigelegten CD.

1. Stellen Sie bitte sicher, dass diese PCI-Karte richtig in Ihrem System installiert wurde.

Öffnen Sie "Geräte-Manager" und prüfen, ob ein "Universal Serial Bus (USB) Controller" unter der Kategorie "Andere Komponenten" steht.

- 2. Legen Sie die beigelegte "Windows 98/ME/Win2K/WinXP USB 2.0 Driver Installation diskette" in das Diskettenlaufwerk ein und führen das Setup-Programm aus, indem Sie doppelt auf die "setup.exe"-Datei auf dieser Diskette klicken.
- 3. Wählen Sie bitte "Install USB 2.0 Driver"und klicken dann auf "Next".

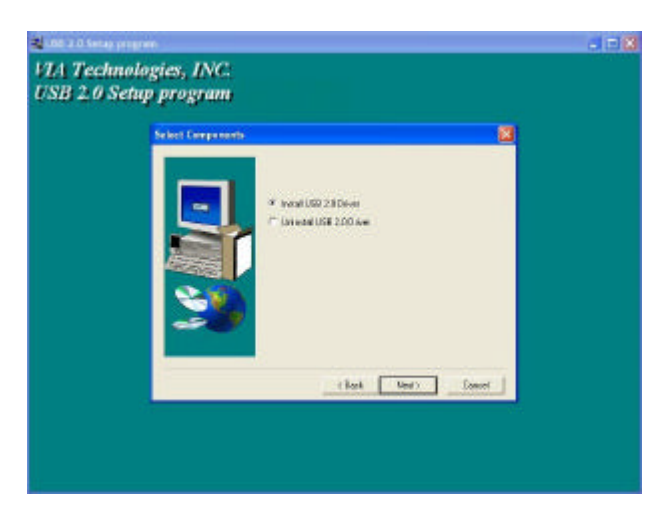

4. Klicken Sie auf "Installation fortsetzen".

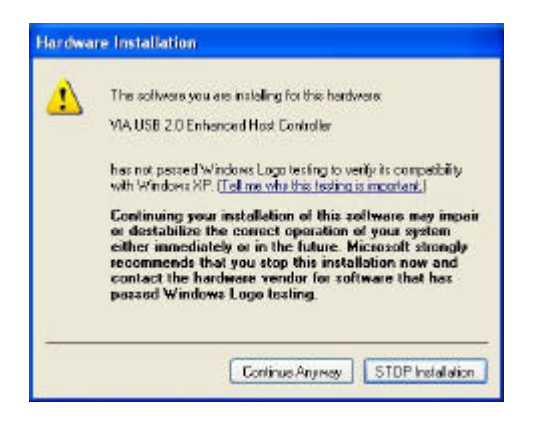

5. Klicken Sie auf "Weiter".

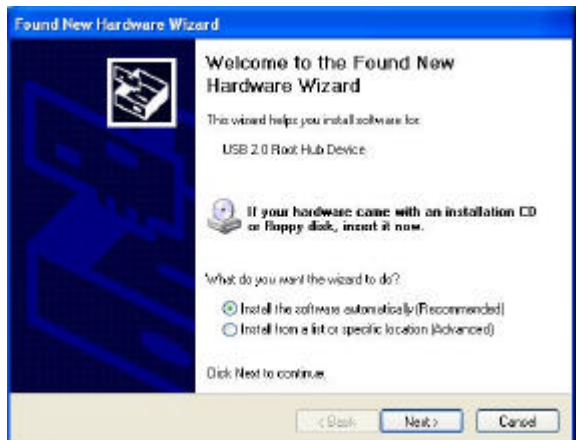

7. Klicken Sie auf "Fertig stellen".

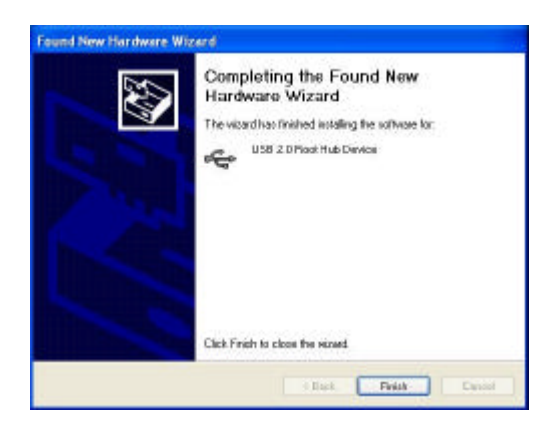

6. Klicken Sie auf "Installation fortsetzen".

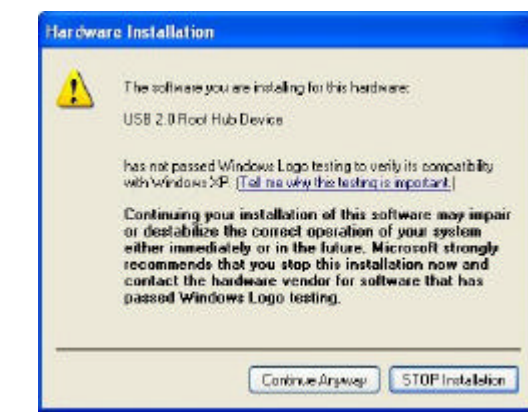

8. Öffnen Sie "Geräte-Manager" und überprüfen, ob Ihr Gerät richtig arbeitet.

Achtung! Wenn ein gelbes Ausrufezeichen neben "VIA USB 2.0 Enhanced Host Controller" oder "USB 2.0 Root Hub Device" steht, entfernen Sie bitte dieses Element vom "Geräte-Manager", indem Sie auf "Entfernen" und anschließend auf "Aktualisieren" klicken, um diesen Treiber neu zu installieren.

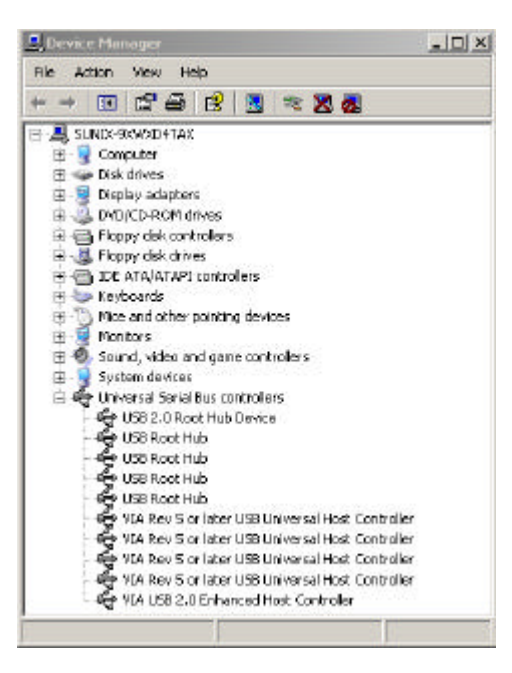

## **5.0 Treiberinstallation (Windows 2000)**

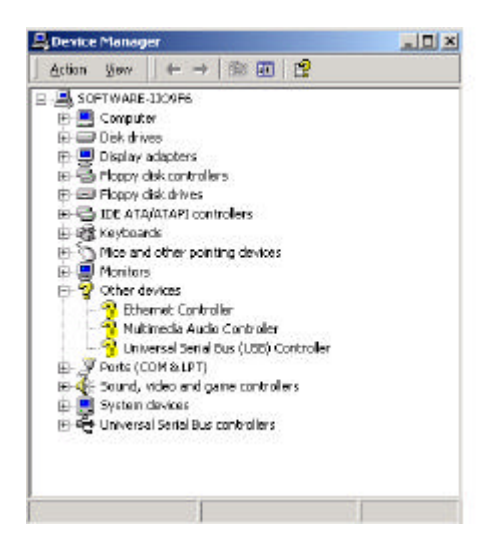

3. Wählen Sie bitte "Install USB 2.0 Driver"und klicken dann auf "Next".

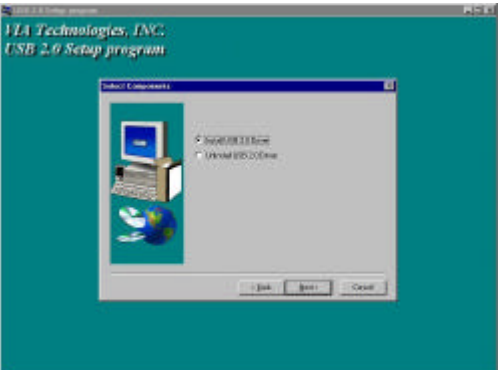

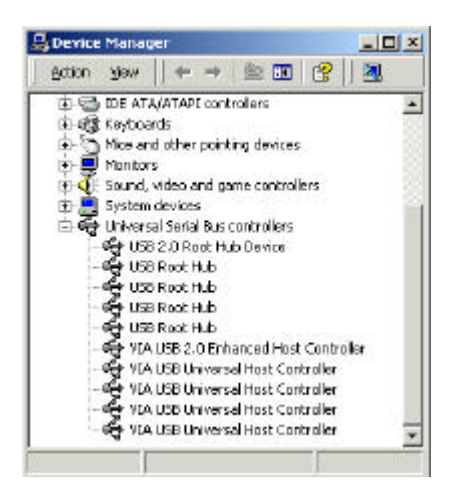

**\*NOTE: Hinweis:** Die Treiber für diese Karten wurden mit "Winzip" komprimiert und befinden sich auf der beigelegten CD.

1. Stellen Sie bitte sicher, dass diese PCI-Karte richtig in Ihrem System installiert wurde.

Öffnen Sie "Geräte-Manager" und prüfen, ob ein "Universal Serial Bus (USB) Controller" unter der Kategorie "Andere Komponenten" steht.

- 2. Legen Sie die beigelegte "Windows 98/ME/Win2K/WinXP USB 2.0 Driver Installation diskette" in das Diskettenlaufwerk ein und führen das Setup -Programm aus, indem Sie doppelt auf die "setup.exe"-Datei auf dieser Diskette klicken.
	- 4. Klicken Sie auf "Finish".

Achtung! Ihr System wird daraufhin neu gestartet. Schließen Sie bitte unbedingt alle anderen Programme, bevor Sie auf "Finish" klicken.

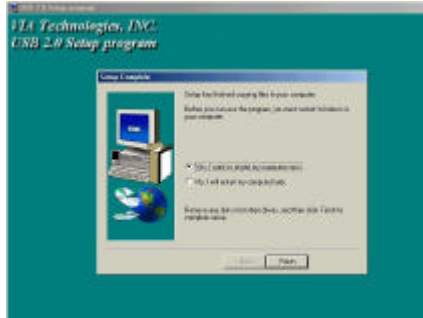

5. Prüfen Sie bitte nach dem Neustarten des Systems, ob Ihr Gerät richtig funktioniert . Achtung! Wenn ein gelbes Ausrufezeichen neben "VIA USB 2.0 Enhanced Host Controller" oder "USB 2.0 Root Hub Device" steht, entfernen Sie bitte dieses Element vom "Geräte-Manager", indem Sie auf "Entfernen" und anschließend auf "Aktualisieren" klicken, um diesen Treiber neu zu installieren.

## **6. Treiberinstallation (Windows ME)**

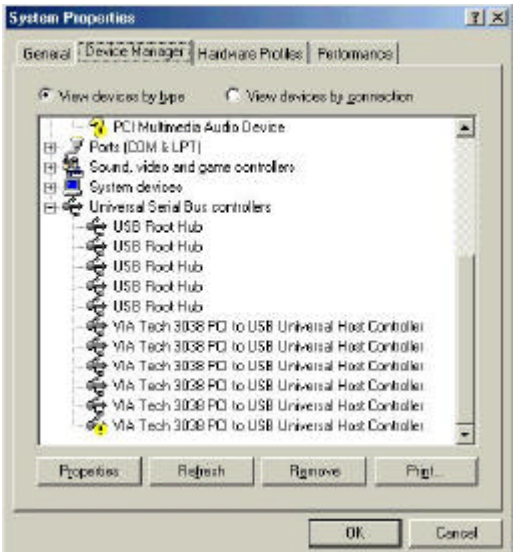

3. Wählen Sie bitte "Install USB 2.0 Driver"und klicken dann auf "Next".

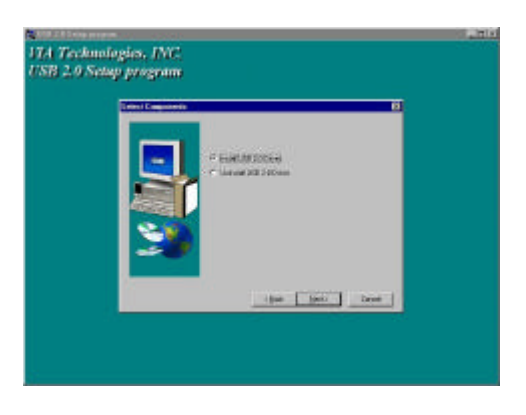

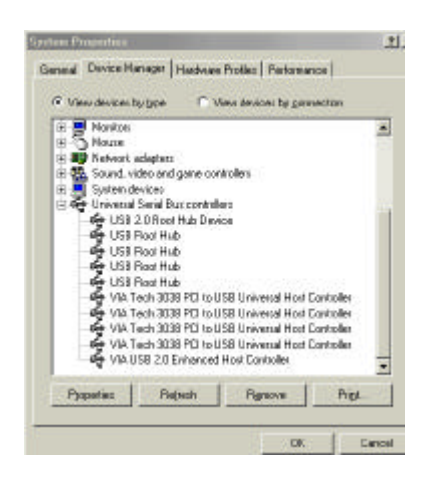

- 1. Stellen Sie bitte sicher, dass diese PCI-Karte richtig in Ihrem System installiert wurde. Öffnen Sie "Geräte-Manager" und prüfen, ob ein gelbes Ausrufezeichen neben einem der "VIA Tech 3038 PCI to USB Universal Host Controller"-Elemente steht.
- 2. Legen Sie die beigelegte "Windows 98/ME/Win2K/WinXP USB 2.0 Driver<br>Installation diskette" in das Installation diskette" in das Diskettenlaufwerk ein und führen das Setup-Programm aus, indem Sie doppelt auf die "setup.exe"-Datei auf dieser Diskette klicken.
	- 4. Klicken Sie auf "Finish". Achtung! Ihr System wird daraufhin neu gestartet. Schließen Sie bitte unbedingt alle anderen Programme, bevor Sie auf "Finish" klicken.

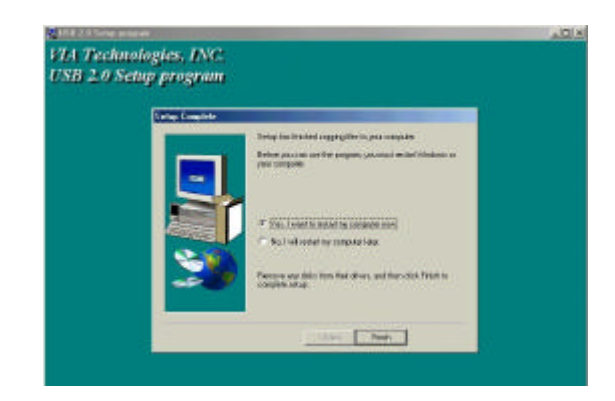

5. Prüfen Sie bitte nach dem Neustarten des Systems, ob Ihr Gerät richtig funktioniert.

**Hinweis:**

Wenn ein gelbes Ausrufezeichen neben "VIA USB 2.0 Enhanced Host Controller" oder "USB 2.0 Root Hub Device" steht, entfernen Sie bitte dieses Element vom "Geräte-Manager ", indem Sie auf "Entfernen" und anschließend auf "Aktualisieren" klicken, um diesen Treiber neu zu installieren.

Das grüne Fragezeichen neben "VIA USB 2.0 Enhanced Host Controller" ist keine Fehlermeldung. Bitte ignorieren Sie es .

## **7.0 Treiberinstallation (Windows 98/98SE)**

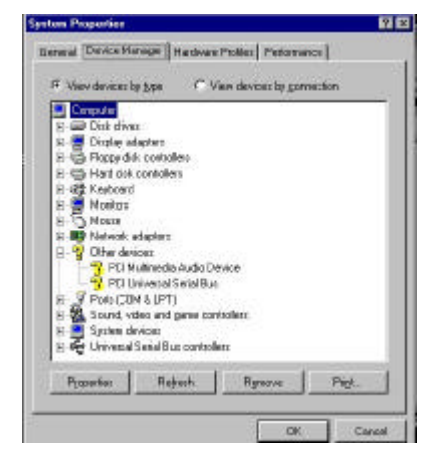

1. Stellen Sie bitte sicher, dass diese PCI-Karte richtig in Ihrem System installiert wurde.

Öffnen Sie "Geräte-Manager" und prüfen, ob ein "Universal Serial Bus (USB) Controller" unter der Kategorie "Andere Komponenten" steht.

- 2. Legen Sie die beigelegte "Windows 98/ME/Win2K/WinXP USB 2.0 Driver Installation diskette" in das Diskettenlaufwerk ein und führen das Setup-Programm aus, indem Sie doppelt auf die "setup.exe"-Datei auf dieser Diskette klicken.
- 3. Wählen Sie bitte "Install USB 2.0 Driver"und klicken dann auf "Next".

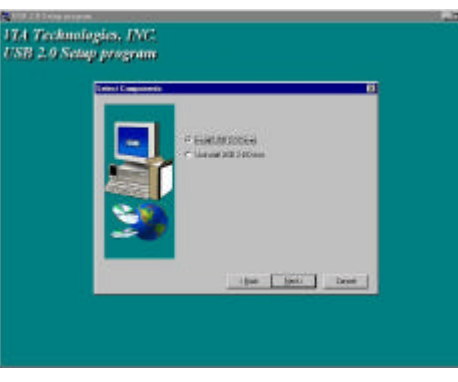

4. Klicken Sie auf "Finish". Achtung! Ihr System wird daraufhin neu gestartet. Schließen Sie bitte unbedingt alle anderen Programme, bevor Sie auf "Finish" klicken.

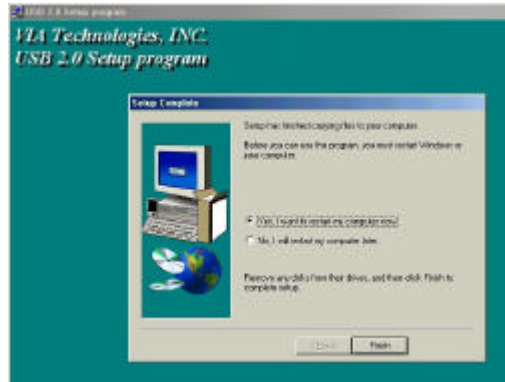

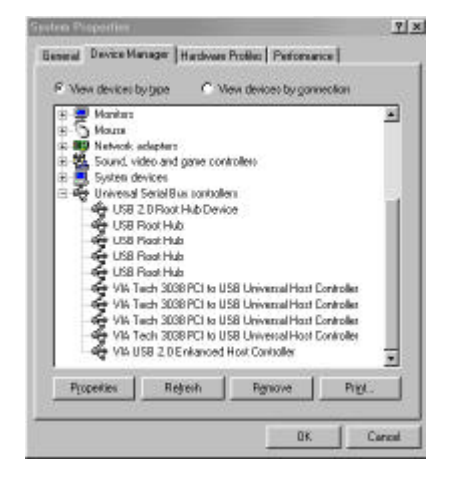

5. Prüfen Sie bitte nach dem Neustarten des Systems, ob Ihr Gerät richtig funktioniert.

Achtung! Wenn ein gelbes Ausrufezeichen neben "VIA USB 2.0 Enhanced Host Controller" oder "USB 2.0 Root Hub Device" steht, entfernen Sie bitte dieses Element vom "Geräte-Manager", indem Sie auf "Entfernen" und anschließend auf "Aktualisieren" klicken, um diesen Treiber neu zu installieren.